# **Generate and Print IA Labels**

Use these instructions to retrieve the data, format, generate and print IA Labels.

Download Files Before Starting Process

Before beginning the process, please ensure you have the following file downloaded.

• 16-MergedClass.docx

Retrieving Label Data from SEQTA

1. In SEQTA navigate to the 'Teaching Workspace', select 'Academic Reports' and click 'Reporting' **ACADEMIC REPORTS** ATTENDANCE DIREQT MESSAGES REPORT EDITOR ACADEMIC FOLIOS SUMMARY QUALITATIVE ANALYSIS ☐ FORUMS REPORTING 3 MARKS BOOK REPORT ARCHIVE

> REPORT ASSETS

CUSTOM REPORTS

NOTICES

PROGRAMME

LIST OF PROGRAMMES

TIMETABLE

<u>....</u>

0

2. In the search bar type 'QCAA' and select 'QCAA Barcode Data Report'.

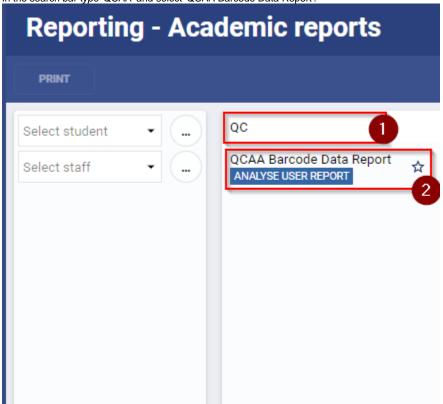

For the first time retrieving the data you will have to search for the report, click the star next to the report name to favourite the report. After refreshing the page it will now appear at the top of the Academic Report list.

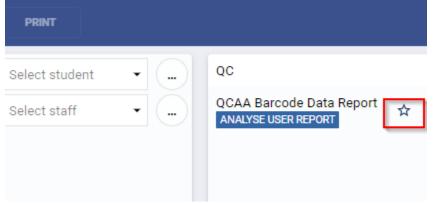

3. Once the report loads (it may take a couple seconds), click the 'options' button in the top menu bar.

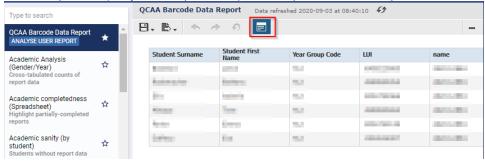

4. The window shown below will pop up, click the search bar to change the data to your required class.

## **Input Controls**

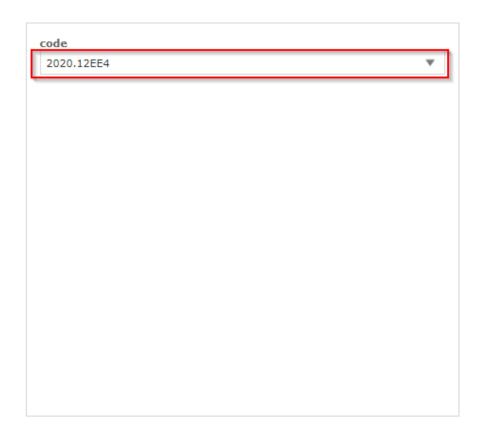

5. Type the class code (e.g. 2020.12EN1) and click on the required class.

Reset

OK

Apply

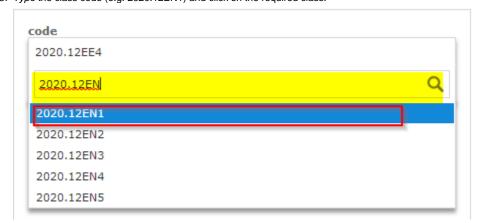

Cancel

Save

6. Click 'Apply' to change the data to the new class.

### **Input Controls**

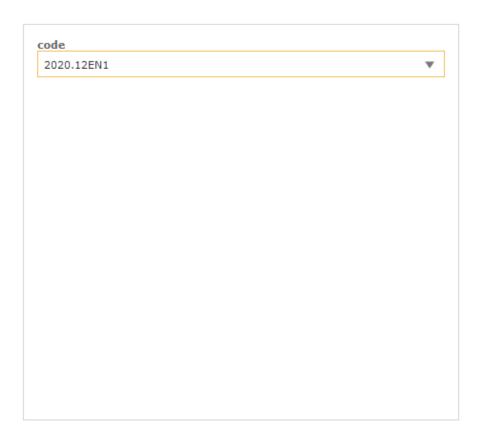

Apply OK Reset Cancel Save

7. Once the new data loads click 'OK' to close the pop up window.

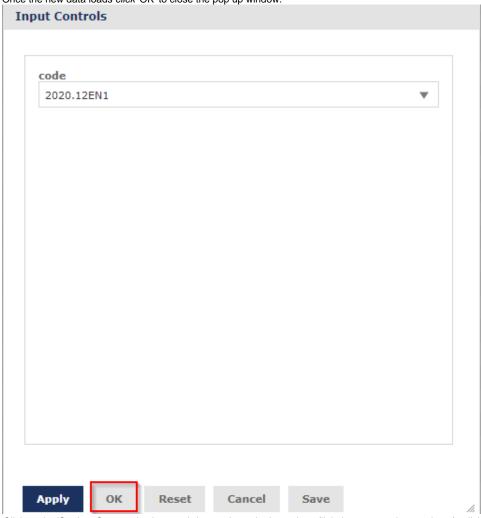

8. Click on the 'Student Surname' column to bring up the order by options (little icon menu above column), click on the up arrow to sort by ascending alphabetical order.

Once the order is applied the column name will have a '^' symbol next to it.

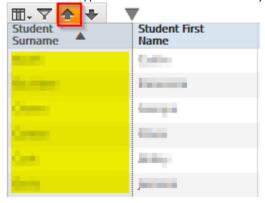

9. Hover over the 'Export' button in the top menu bar and select 'XLSX' as the export type.

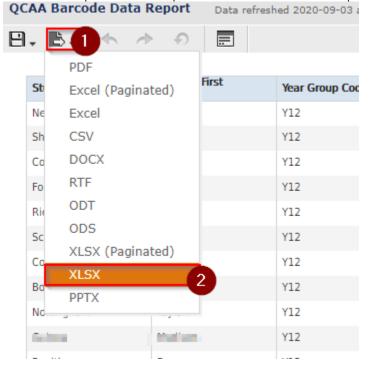

# Formatting the Label Data (in Excel)

1. Open the downloaded excel file.

2. <u>Type 'IA' in the column next to 'Department', press 'Enter' apply</u> the same formatting.

| Department | IA |
|------------|----|
| English    | Ĺ  |
| English    |    |
| English    |    |
| English    |    |
| English    |    |
|            |    |

3. Type the IA type for that class in the first two rows of the column (e.g. IA2).

| Department | IA  |
|------------|-----|
| English    | IA2 |
| English    | IA2 |
| English    |     |
| English    |     |
| English    |     |
|            |     |

4. Select both rows by clicking and dragging, then click the bottom right hand corner (indicated by the black plus) to duplicate the entry along the full column length. (note the two cells have to be selected - indicated by the solid green outline around it).

| Department | IA  |         |
|------------|-----|---------|
| English    | IA2 |         |
| English    | IA2 | <u></u> |
| English    |     | 2       |
| English    |     |         |

The row entries will now be duplicated throughout the column.

| Department | IA  |
|------------|-----|
| English    | IA2 |
| English    | IA2 |
| English    | IA2 |
| English    | IA2 |
| English    | IA2 |
| English    | IA2 |

5. Type 'Barcode' in the column next to 'IA' and then press 'Enter' to apply the same formatting as 'IA'.

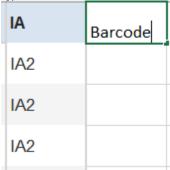

6. Select the code below by double clicking the field, then 'crtl + c' to copy it.

```
=B2&" | "&A2&" | "&D2&" | "&F2&" | "&G2&" | "&H2
```

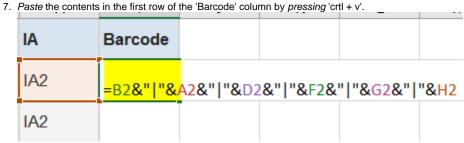

8. With the cell selected, click at the bottom right of the cell (indicated by the black plus sign).

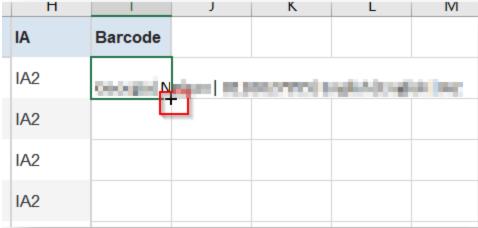

9. Save the excel file as the ClassName\_IANumber (e.g. Business5\_IA1), its reccomended to save all the excel label files in the same folder.

## Generating and Printing the labels

- 1. Open the '16-MergedClass.docx' document (link to download at top of article.
- 2. Click on the 'Mailings' tab in the ribbon bar, and click 'Select Recipients'.

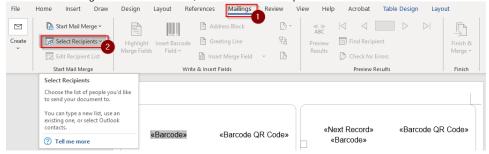

3. Select 'Use and existing list'.

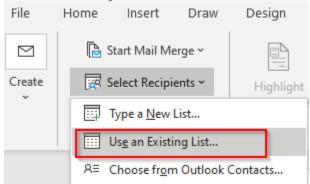

Navigate to the folder where you saved the excel file, then open the excel file.
 Select Data Source

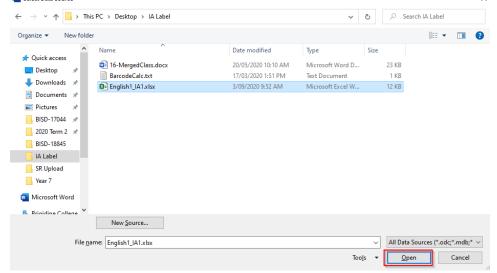

5. Select 'QCAA Barcode Data ReportS' from the list, ensure the 'First row of data contains column headers' is ticket and then click 'OK'.
Select Table

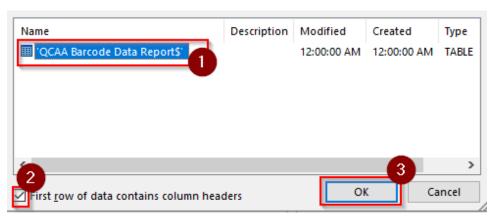

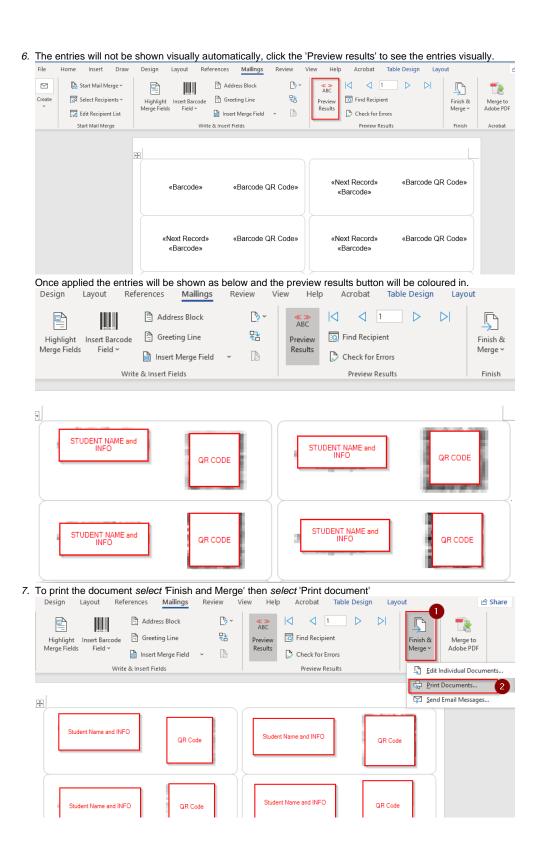

8. Ensure 'All' is selected then click 'OK'

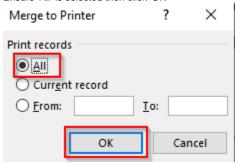

9. Select 'Follow me Printing - BW' from the drop down list.

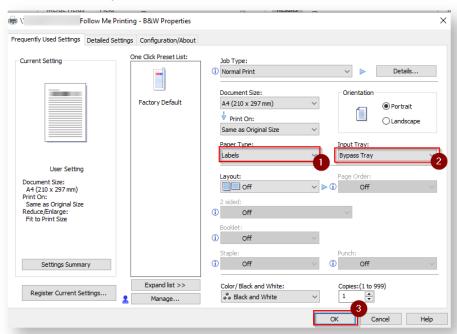

#### 10. Click 'Properties'

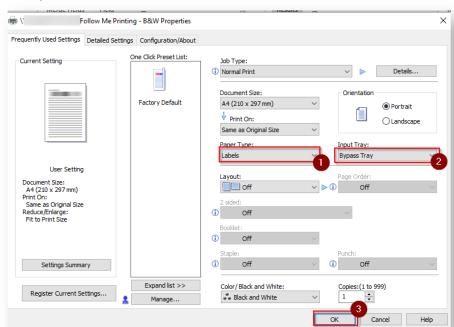

11. Change 'Paper Type' to 'Labels' and 'Input Tray' to 'Bypass Tray', then click 'OK'

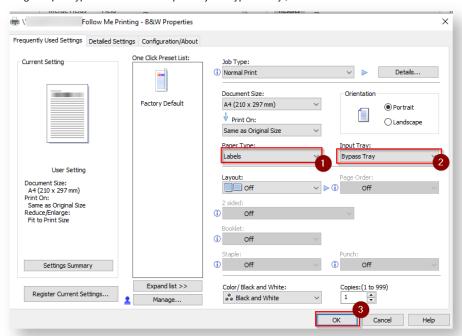

- 12. Click 'Print' and release the document as normal (note down the number of pages so you know how many to load), then load the label paper in the bypass and print from your desired printer.
- Do not save the word document, just overwrite the data by selecting another recipient list when the data needs to be changed

### Related articles

Generate and Print IA Labels